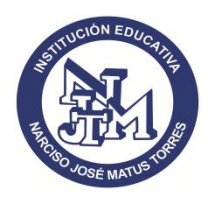

## **CIRCULAR No. 028/2021**

**PARA :** PADRES DE FAMILIA Y/O ACUDIENTES

**ASUNTO** : REQUISITOS Y PROCESO DE MATRICULAS 2021

**FECHA** : 28 DE SEPTIEMBRE DE 2021

En atención al cronograma establecido en la Resolución 1500.67.10/856 de 26/05/2021, emanada por la Secretaría de Educación de Villavicencio, me permito darles a conocer requisitos y procedimientos que deben tenerse en cuenta en el proceso de finalización año lectivo 2021 y proceso de matrículas para el año lectivo 2022

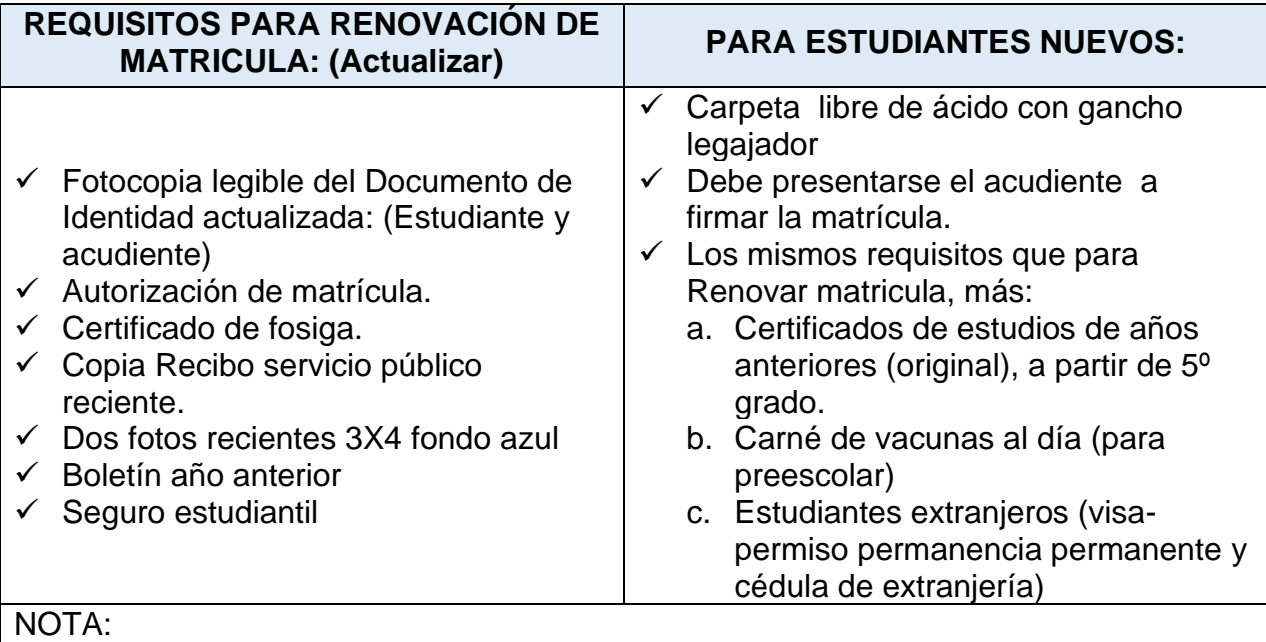

Documento de identidad:

- Registro civil original o fotocopia LEGIBLE (menores de 7 años).
- Tarjeta de identidad para mayores de 7 años, SIN EXCEPCIÓN
- Cédula de ciudadanía para mayores de 18 años.
- Al realizar el proceso de inscripción se deben escanear los documentos solicitados en plataforma. Estos documentos se deben aportar en físico al momento de legalizar la matricula.

### **CRONOGRAMA PROCESO DE MATRICULAS 2021**

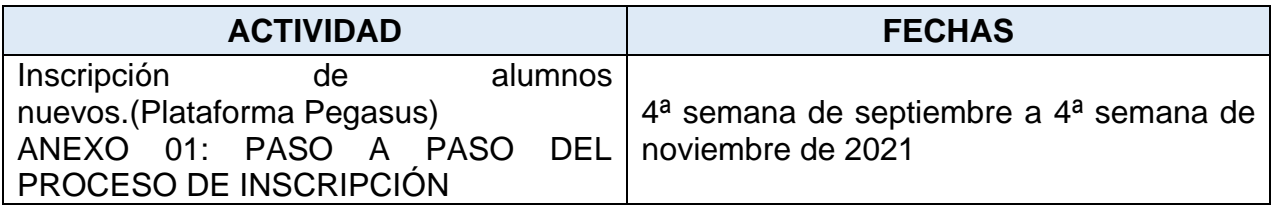

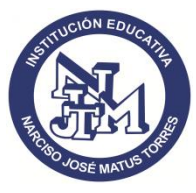

#### SECRETARÍA DE EDUCACIÓN DE VILLAVICENCIO COLEGIO DEPARTAMENTAL NARCISO JOSÉ MATUS TORRES Unidad de Desarrollo Educativo Local No. 05 Villavicencio NIT. 800.218.712-5

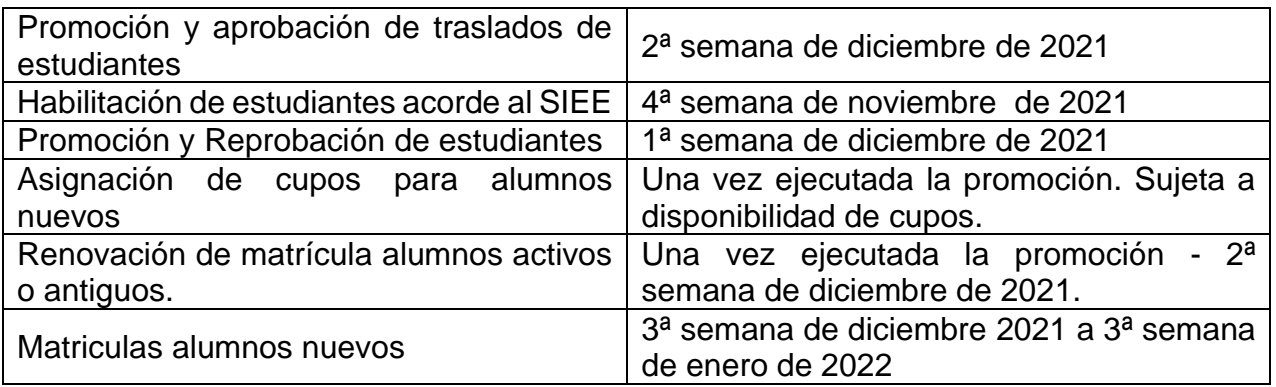

**Nota 1**: Tanto la renovación de matrícula como la inscripción de estudiantes nuevos se pueden realizar por la plataforma de Pegasus.

**Nota2:** Los niños y niñas a matricular en grado transición, pueden acercarse directamente a la sede administrativa a realizar el proceso de matricula con todos los documentos solicitados, a partir de la fecha.

Atentamente,

moquud

**Mag. JULIO CESAR GARCÍA CHAVARRO**

**RECTOR**

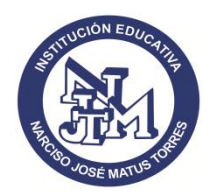

SECRETARÍA DE EDUCACIÓN DE VILLAVICENCIO COLEGIO DEPARTAMENTAL NARCISO JOSÉ MATUS TORRES Unidad de Desarrollo Educativo Local No. 05 Villavicencio NIT. 800.218.712-5

## **Anexo 01:**

# *PROCESO INSCRIPCIÓN ESTUDIANTES NUEVOS*

- 1) Ingresar por Google
- 2) Se digital en el navegador colpegasus.com le damos enter y esto nos direcciona a la página de la plataforma
- 3) Clic a mano derecha en la parte superior en el botón que dice ingresar
- 4) A mano izquierda, donde dice buscar colegio, se digita el nombre del colegio completo
- 5) Se ingresa sobre el escudo o donde dice matriculas 2022 Primaria o secundaria según sea el caso
- 6) Se da clic en el escudo del colegio correspondiente
- 7) Lo direcciona a la página y se ubica en el botón de color rojo: Registro estudiantes nuevos
- 8) Clic en esta opción, el sistema indica que el cupo y la jornada se asignan de acuerdo a disponibilidad, dar Clic en OK
- 9) Se digitan los datos del estudiante del cual se va a realizar el proceso de inscripción
- 10)Después de digitar todos los datos que solicita el sistema, Clic sobre el botón verde que dice registrar, Se genera mensaje que indica registro completo. El sistema le indica que ingresa con su identificación usándola como contraseña para completar el registro, Clic en OK e inmediatamente ingresa, se registra el número de documento y contraseña, clic en el botón verde donde dice entrar, el sistema la genera un mensaje informativo y da clic en OK
- 11)Al ingresar le aparecen 7 pestañas, diligencie la información solicitada en cada una, al finalizar dar clic en la opción guardar.
- 12)El sistema genera un mensaje de veracidad, clic en acepto, se le indica que la información fue guardada correctamente, clic en OK, ha finalizado el proceso de inscripción.